# Radboudumc

## DMP Online Quick Start Guide

Go to https://dmp.radboudumc.nl/

#### Instructions to log in for the first time:

#### 1. Click on 'Institutional Login'

### Welcome to Radboudumc DMPonline

Radboudumc DMPonline is based on the DMPonline tool, developed by the UK's Digital Curation Centre (DCC). The tool is provided by Radboudumc Technology centers RTC-CS and RTC-DS, and it helps you to create, review and share data management plans.

Radboudumc DMPonline offers a unified DMP template for all types of Radboudumc research (both human-based research and non-human, fundamental research), providing tailored institutional guidance, example answers and guidance from funders.

The institutional DMP template has been approved by the two most common national grant providers: ZonMw and NWO.

#### **Instructions to login:**

- . Click on 'Sign in with Institutional credentials
- Select the organization from the list (Radboudumc)
- . If you already have an account, you can sign in and directly edit your profile (top right corner of the screen) to link your institutional organization. Next time you will log in you will be directed directly to DMPonline.
- . If you are a new user, create an account (with your Radboudumc e-mail address and a UNIOUE password) and automatically link it with the institutional credentials so next time you log in you just go through and do not need to add any further details.

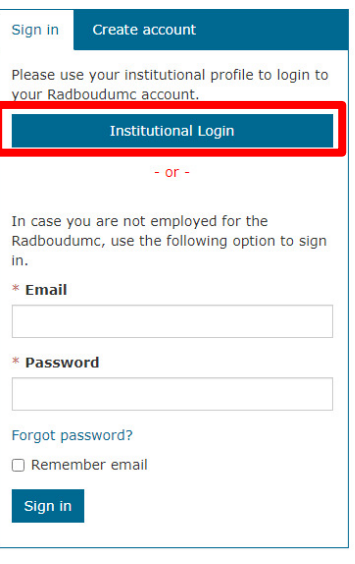

- 2. Select the organization from the list (Radboudumc University Medical Center (Radboudumc))
- 3. If you already have an account, you can sign in and directly edit your profile (top right corner of the screen) to link your institutional organization. Next time you will log in you will be directed directly to Radboudumc DMPonline.

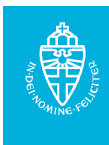

4. If you are a new user, create an account (with your Radboudumc e-mail address and a **UNIQUE** password) and automatically link it with the institutional credentials so next time you log in you just go through and do not need to add any further details.

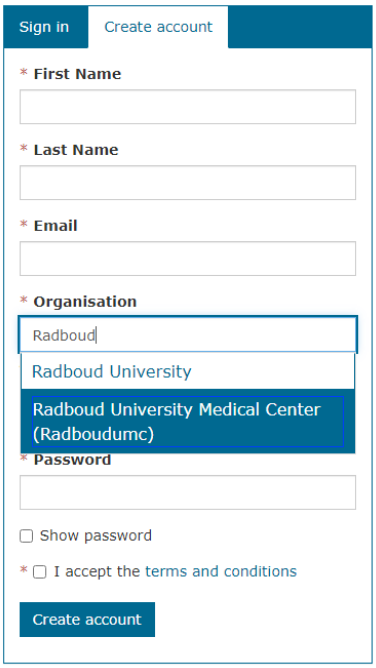

5. When you log in to Radboudumc DMPonline you will be directed to the 'My Dashboard' page. From here you can edit, share, download, copy or remove any of your plans. You will also see plans that have been shared with you by others.

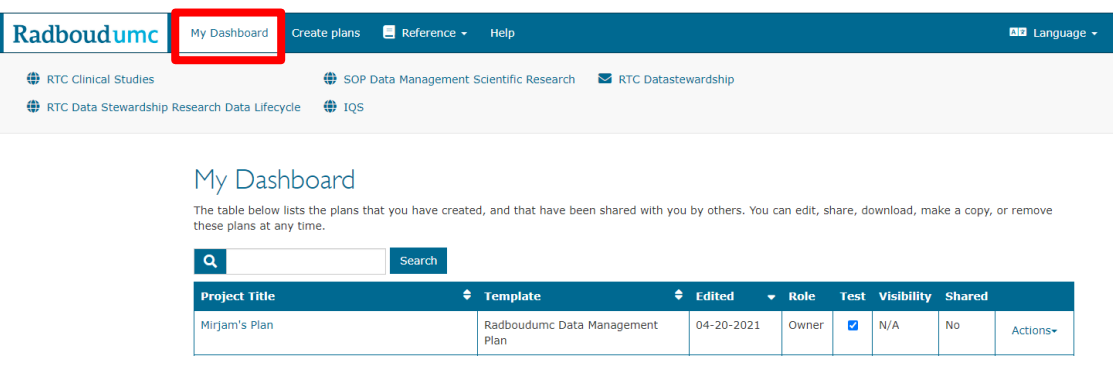

6. Please check the guidance about how to create, write, share and/or download a data management plan, which is provided on the Help page:

I.

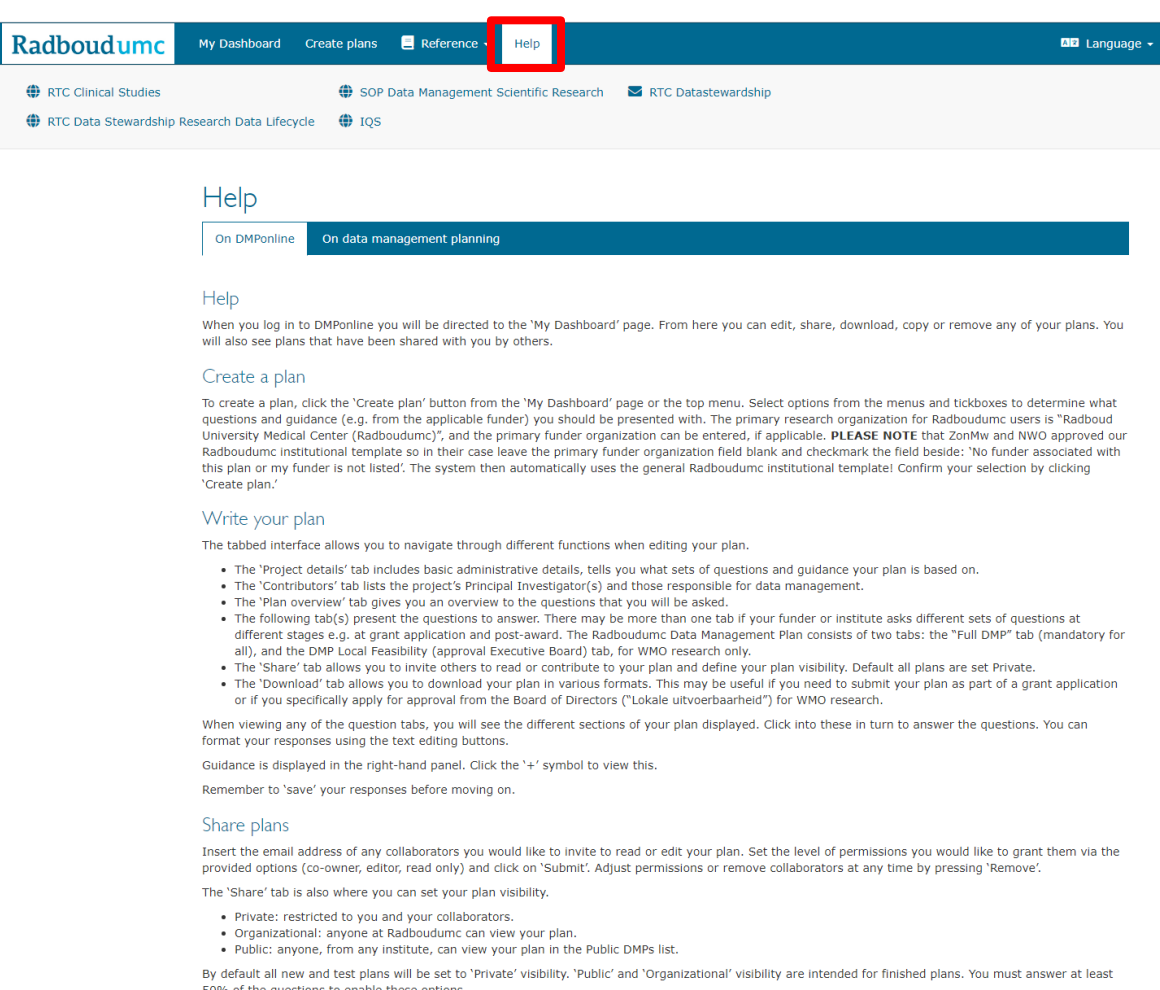

50% of the questions to enable these options.

Please note: The Dutch funders NWO and ZonMw have approved the Radboudumc institutional DMP template so in their case leave the primary funder organization blank and checkmark the field beside: "No funder associated with this plan or my funder is not listed". The system then automatically uses the Radboudumc institutional template.